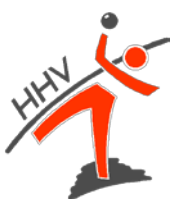

# **Handlungsanleitung für die Eingabe von Passanträgen**

Nach einer erfolgreichen Anmeldung bei nuLiga [\(https://hhv-handball.liga.nu/\)](https://hhv-handball.liga.nu/) können Passanträge über den Reiter "Spielberechtigungen" eingegeben werden.

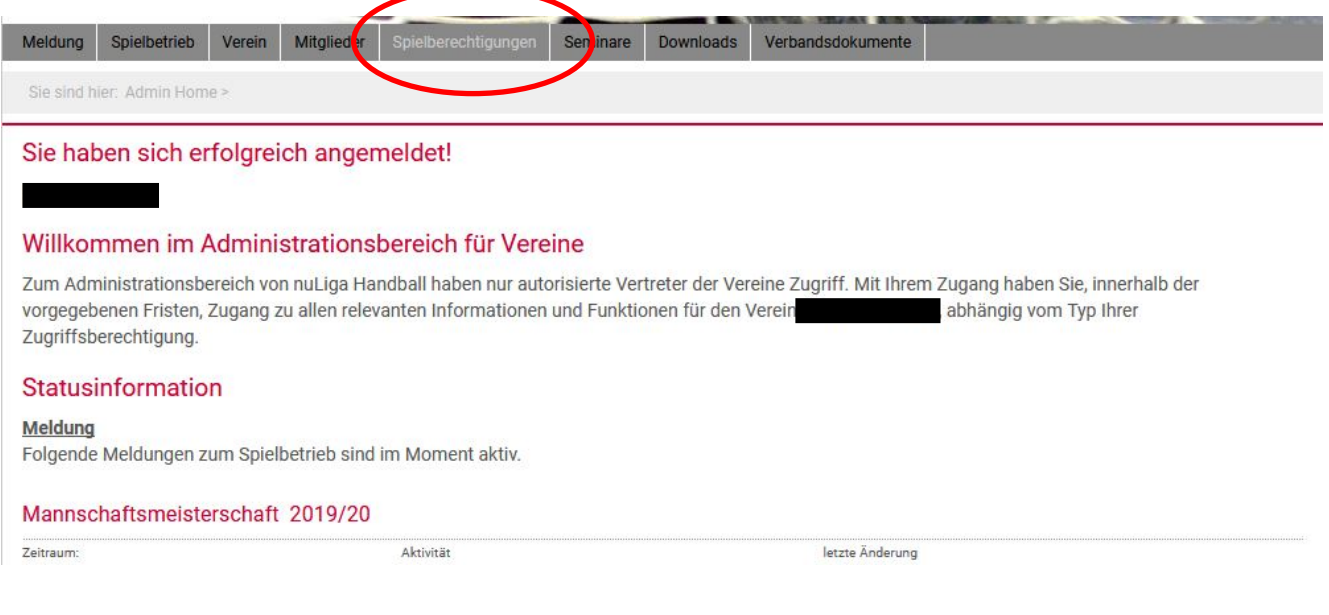

Anschließend erfolgt die Übersicht aller möglichen Online-Anträge:

- **₿** Erstausstellung
- $\%$  Vereinswechsel
- **W** Namensänderung
- Abmelden der Spielberechtigung
- $\%$  Wiederaufleben
- Verbandswechsel
- $\%$  Doppelspielrecht §19 (1) und (2)
- & Zweit-/ Zweifach- und Gastspielrecht

#### **Bitte unbedingt beachten:**

Die Bearbeitung eines Vorgangs kann nur erfolgen, wenn ein Foto hochgeladen wurde!

# **Beispiel Erstausstellung**

Bei einer Erstausstellung werden folgende Informationen und Dokumente benötigt:

#### **Informationen**

- Vorname
- Name
- Geburtsdatum

## **Dokumente/Nachweise**

- $\%$  Identifikationsnachweis
- Vollständig ausgefüllter Papier-Passantrag
- Bei Einreichung müssen alle Unterschriften und der Vereinsstempel auf dem Papier-Passantrag vorhanden sein (Verein, Spieler/in, Erziehungsberechtigter bei Spielern/innen unter 18 Jahren)

Bei der Eingabe muss darauf geachtet werden, dass die Felder

- **W** Nachname
- Vorname
- **S** Geburtsdatum

befüllt werden müssen.

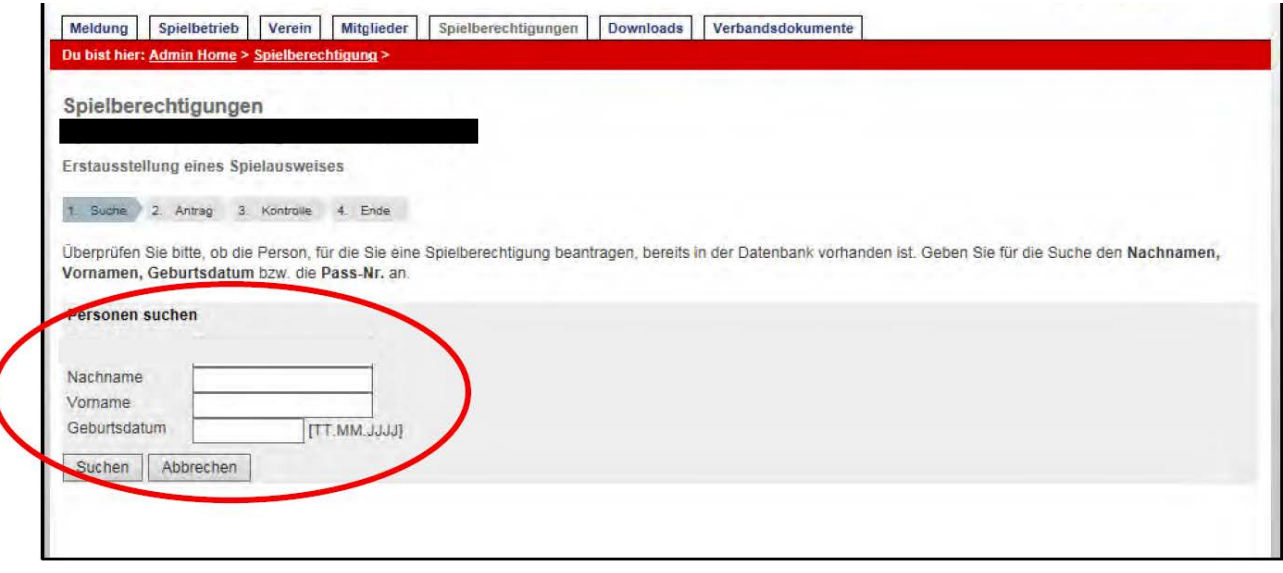

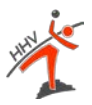

# **1. Maske | Suche**

Nach Eingabe der Daten zeigt das System Personen mit ähnlichen Angaben an. Eine Auflistung mit folgenden möglichen Kategorien wird angezeigt:

- "Spieler mit einer Spielberechtigung für einen anderen Verein"
- **\bigata>** "Folgende Spieler sind abgemeldet"
- "Weitere Personen in der Datenbank"
- **W**. Neuaufnahme in die Datenbank"

1. Suche 2. Antrag 3. Kontrolle 4. Ende

Überprüfen Sie bitte, ob die Person, für die Sie eine Spielberechtigung beantragen, bereits in der Datenbank vorhanden ist. Geben Sie für die Suche den Nachnamen, Vornamen, Geburtsdatum bzw. die Pass-Nr. an.

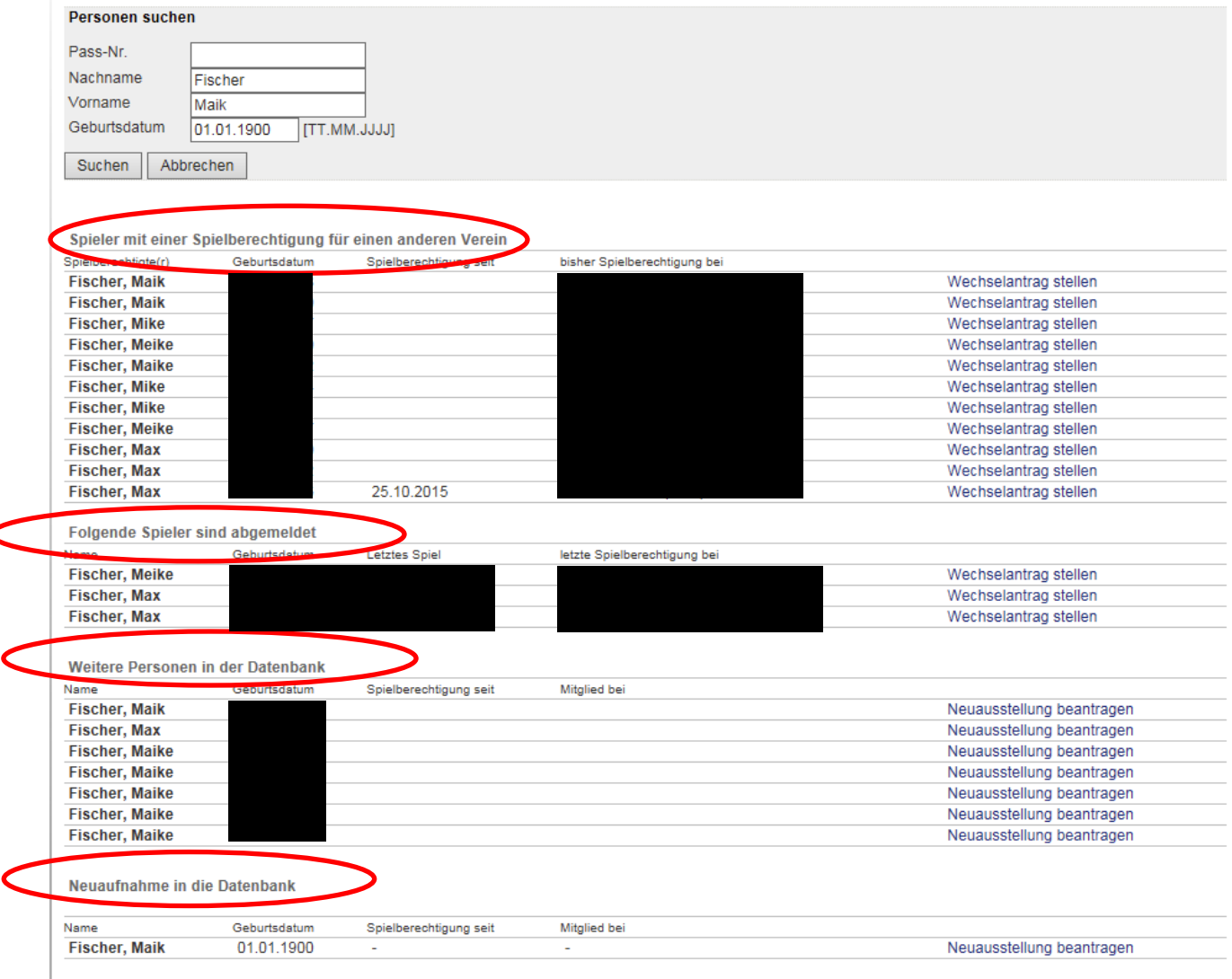

An dieser Stelle muss geprüft werden, ob der/die Spieler/in bereits im System vorhanden ist (Gleicher Vorname, gleicher Nachname, gleiches Geburtsdatum). Grundsätzlich dürfte eine Person bei einer Erstausstellung nicht im System zu finden sein!

Sollte der Fall dennoch auftreten, kann ein **Wechselantrag** gestellt werden.

Wenn sich die Person noch nicht in der Datenbank befindet, erscheint in der untersten Kategorie "Neuaufnahme in die Datenbank" der/die eingegebene Spieler/in. An dieser Stelle kann die **Neuausstellung** beantragt werden.

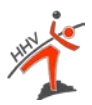

#### **2. Maske: Antrag**

Bei einer beantragten Neuausstellung erscheint folgende Maske:

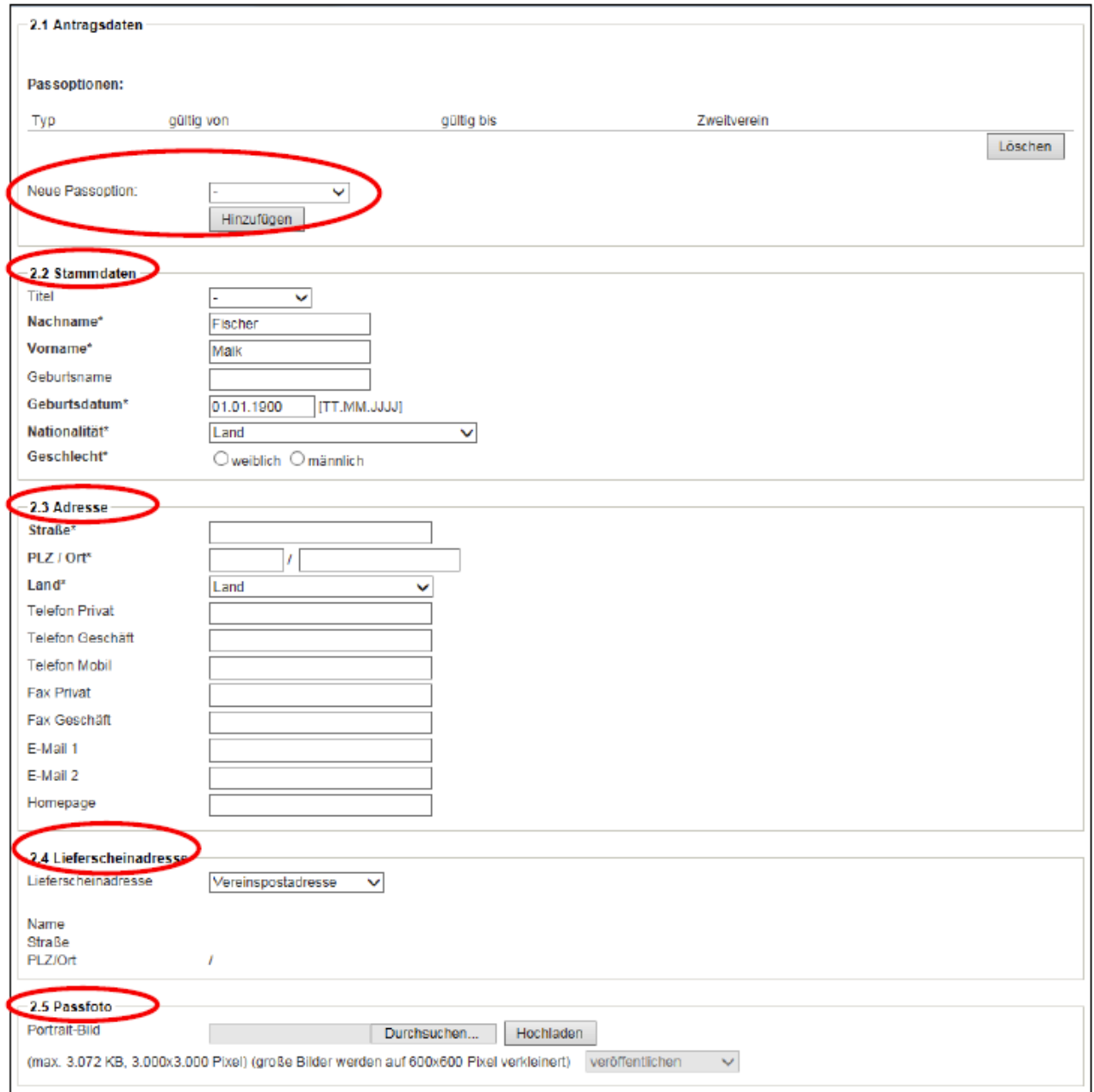

## Punkt 2.1. Antragsdaten

An dieser Stelle gibt es die Möglichkeit weitere Passoptionen wie bspw. Doppelspielrecht nach § 19 hinzuzufügen.

#### Punkt 2.2 Stammdaten

Hierbei müssen alle Felder korrekt befüllt und das Geschlecht angegeben werden.

# Punkt 2.3. Adresse

Die Felder "Straße", "PLZ/Ort" und "Land" müssen befüllt werden. Alle anderen Daten sind freiwillige Angaben.

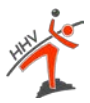

# **3. Maske: Kontrolle**

Mit einem Klick auf das Feld "Weiter" wird folgende Maske angezeigt:

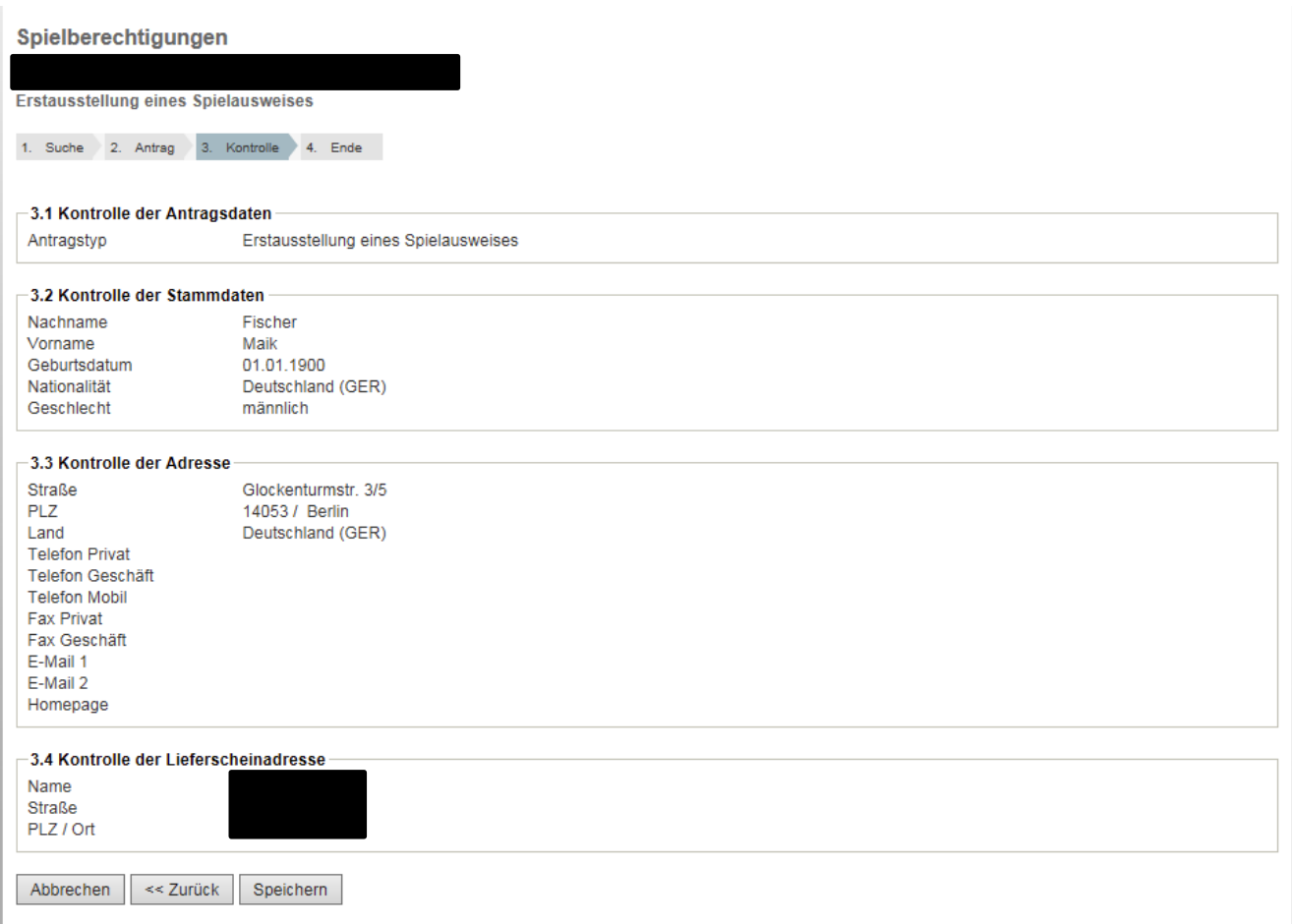

An dieser Stelle können noch einmal alle Angaben kontrolliert werden. Sollte eine Angabe falsch sein, kann über die Schaltfläche "Zurück" auf die vorherige Bearbeitungsseite gelangt und die Angaben korrigiert werden.

Sofern alle Angaben korrekt sind, muss auf die Schaltfläche "Speichern" geklickt werden.

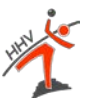

#### **4. Maske: Ende**

Im Anschluss daran, wird folgende Maske zu sehen sein:

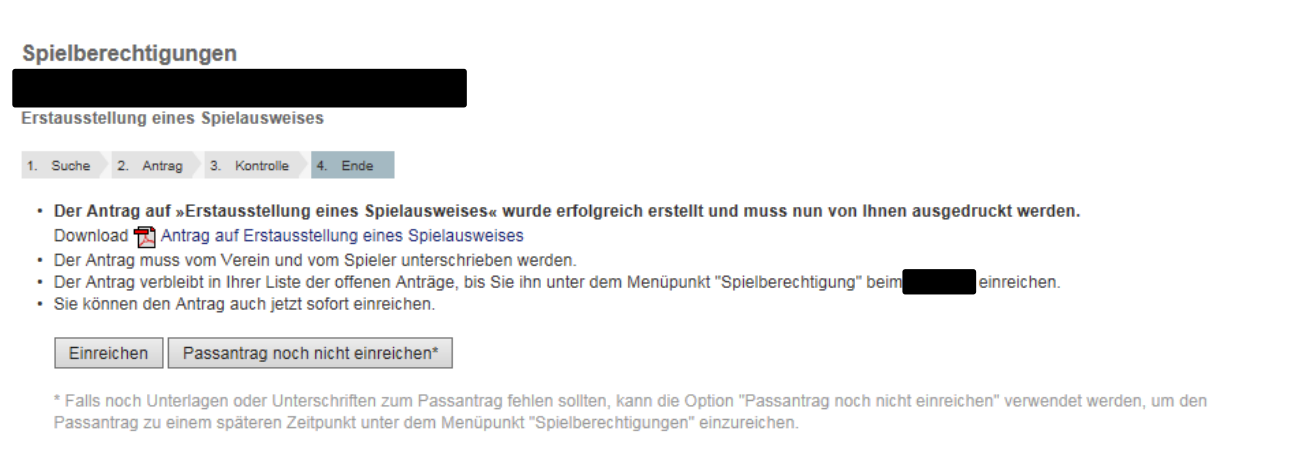

[Zurück zu Spielberechtigung]

An dieser Stelle kann der Passantrag als PDF-Dokument abgespeichert und ausgedruckt werden. Alle Eingaben die online getätigt wurden, erscheinen auf dem PDF-Dokument.

Der Antrag kann durch Klicken auf die Schaltfläche "Einreichen" eingereicht werden. Falls noch Unterlagen oder Unterschriften zum Passantrag fehlen sollten, kann die Option "Passantrag noch nicht einreichen" verwendet werden, um den Passantrag zu einem späteren Zeitpunkt unter dem Menüpunkt "Spielberechtigungen" einzureichen.

# **Beispiel Vereinswechsel**

Bei einem Vereinswechsel werden folgende Informationen und Dokumente benötigt:

#### **Informationen**

- Vorname
- $\%$  Name
- **↓ Geburtsdatum**

#### **Dokumente/Nachweise**

- $\%$  Nachweis der Abmeldung, wenn Wechsel aus anderem LV und nicht nuLiga
- $\%$  Abgemeldeter Pass (falls noch vorhanden) ansonsten Abmeldung vom letzten Verein in nuLiga
- Vollständig ausgefüllter Papier-Passantrag
- Bei Einreichung müssen alle Unterschriften und der Vereinsstempel auf dem Papier-Passantrag vorhanden sein (Verein, Spieler/in, Erziehungsberechtigter bei Spielern/innen unter 18 Jahren)

Wenn ein Vereinswechsel beantragt wird, dann erscheinen wie bei einer Erstausstellung die Masken "Personen suchen" und im Anschluss daran schlägt das System verschiedene Personen vor.

Sollte es zu einem Vereinswechsel innerhalb Hessens oder innerhalb der nuLiga-Verbände

- Bayerischer Handball-Verband
- Handball-Verband Berlin
- Handball-Verband Brandenburg
- Bremer Handball-Verband
- Hessischer Handball-Verband
- Handballverband Mecklenburg-Vorpommern
- Handballverband Mittelrhein
- Handballverband Niederrhein
- Handball-Verband Niedersachsen
- Handballverband Rheinland
- Handball-Verband Sachsen
- Handballverband Sachsen-Anhalt
- Thüringer Handball-Verband

kommen, **muss** die Person im System auftauchen. Sollte die Person nicht zu finden sein, dann wird darum gebeten, Kontakt zur HHV-Geschäftsstelle aufzunehmen. Es geht hierbei um Vermeidung von "Dubletten", das heißt, dass ein und dieselbe Person mehrfach im System auftaucht.

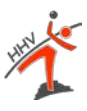

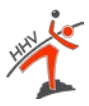

### **2. Maske: Antrag**

Wenn die richtige Person ausgewählt wurde, erscheint die folgende Maske:

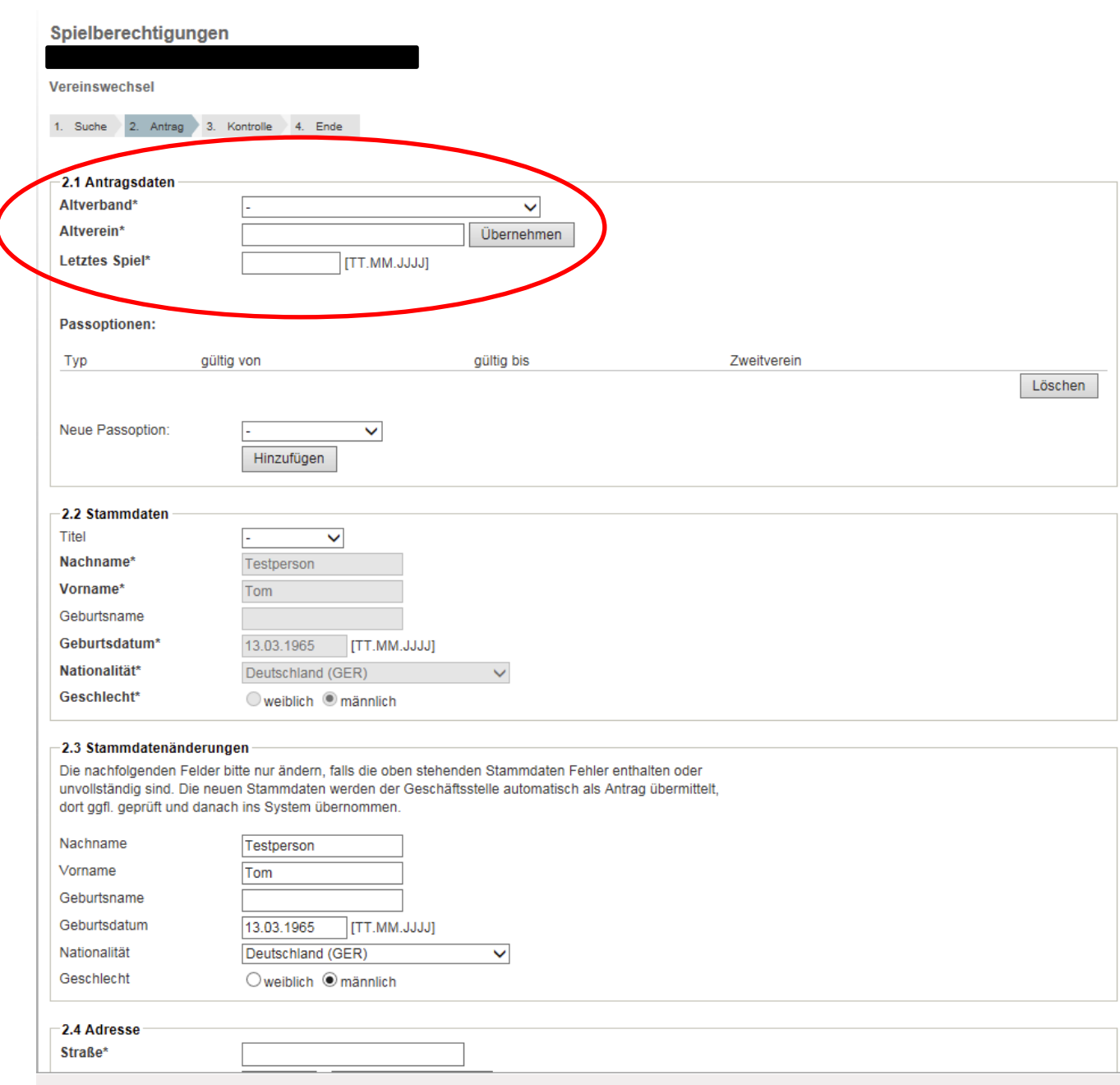

#### Punkt 2.1. Antragsdaten

An dieser Stelle gibt es die Möglichkeit weitere Passoptionen wie bspw. Doppelspielrecht nach § 19 hinzuzufügen. Des Weiteren müssen die Felder "Altverband", "Altverein" und das Datum des "letzten Meisterschafts- oder Pokalspiels" eingetragen werden. Das Datum des letzten Spiels wird auf dem Pass des abgebenden Vereins eingetragen bzw. von diesem in nuLiga erfasst.

#### Punkt 2.3 Stammdatenänderungen

Hier gibt es die Möglichkeit eine Änderung des Nachnamens (bspw. im Falle einer Heirat o.ä.) vorzunehmen. Sofern an den Stammdaten etwas geändert wird, benötigt die Passstelle einen Nachweis über die Namensänderung (bspw. eine Heiratsurkunde).

Alle anderen Punkte und weiteren Masken wie die Kontrolle der Daten und das Einreichen des Passes sind die gleichen wie bei dem Beispiel der Erstausstellung eines Passes (s. weiter oben).

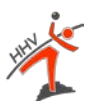

#### **Übersicht "Spielberechtigung"**

Auf der Startseite "Spielberechtigungen" sind dann alle Anträge zu finden:

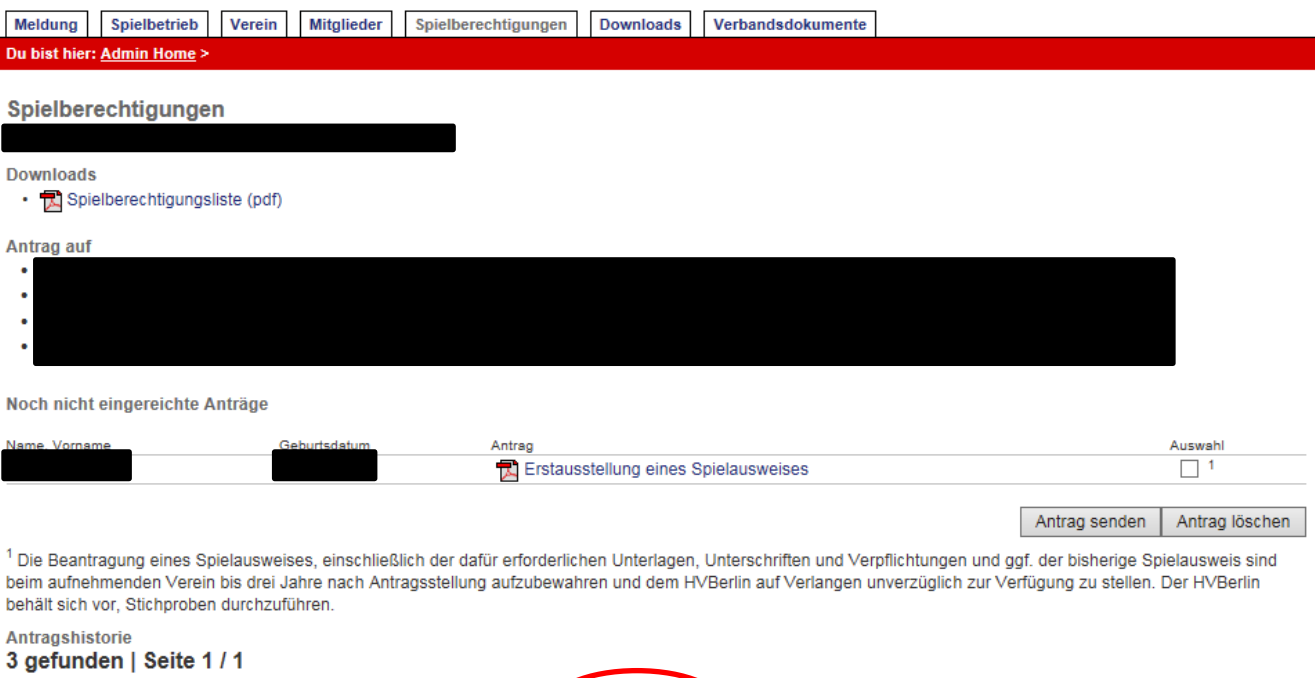

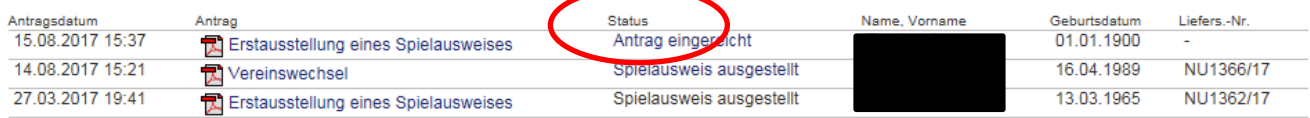

Mit einem Klick auf den Status eines Antrages kann der Verein den aktuellen Zustand des Antrages kontrollieren.

Sofern der Antrag nicht korrekt eingereicht wurde, erscheint bei dem jeweiligen Antrag eine rote Notiz/Begründung. Hieraus wird ersichtlich, weshalb der Antrag bisher noch nicht genehmigt werden konnte.

#### **Bitte unbedingt beachten:**

Aufgrund der Einführung des digitalen Spielausweises und der damit verbundenen Umstellung, können bzw. müssen Sie den Anträgen ggf. dazugehörige Unterlagen (via Upload-Funktion) beifügen. Hierdurch können die o.g. Arbeitsschritte abweichen.